# LOGGING *groov* DATA TO AN EXCEL WORKSHEET

The 2251 Logging groov Data to Excel.zip download file includes a ready-to-use Microsoft® Excel® workbook that gets data through groov's RESTful API, and then logs the data to a worksheet.

A sample groov project containing a pre-built Data Store and gadgets is ready to load to your groov Server or Box. Once loaded, the Excel file needs only your groov IP address and API key—and then it can start logging data at the click of a button.

## WHAT YOU NEED

- **•** A [groov](http://www.opto22.com/site/pr_details.aspx?cid=4&item=GROOV-AR1-BASE) AR1 Box or [groov](http://www.opto22.com/site/pr_details.aspx?cid=4&item=GROOV-SVR-WIN-BASE) Server running [groov](http://www.opto22.com/site/managegroov.aspx/) R3.3 or higher.
- **•** Microsoft Excel 2007 (or higher).
	- **•** The files in this download file (also available for download from the [Opto 22 website\)](http://www.opto22.com/site/downloads/dl_drilldown.aspx?aid=4627) .

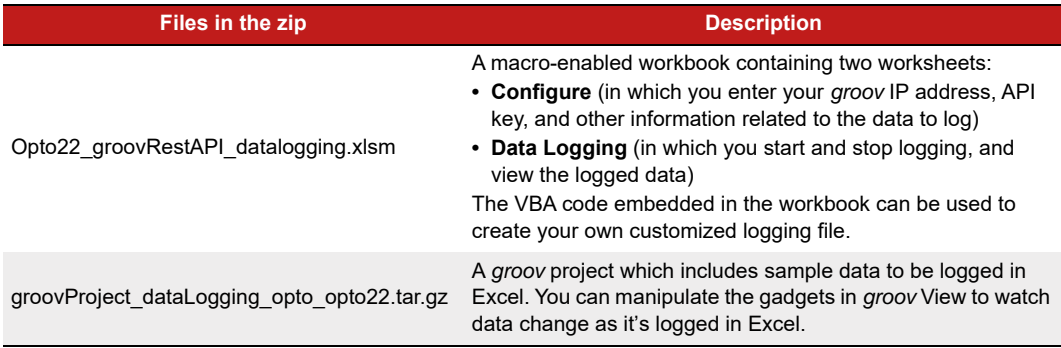

# WHAT YOU NEED TO DO

Follow these steps to open the groov project, configure the workbook, and start logging data.

- **1.** Download [2251\\_Logging\\_groov\\_Data\\_to\\_Excel.zip](http://www.opto22.com/site/downloads/dl_drilldown.aspx?aid=4636" target="_blank) from the Opto 22 Downloads webpage, and then extract the files.
- **2.** Open groov Build.
- **3.** To keep your current project (so you can restore it when you're finished using this sample):
	- **a.** In the menu bar, click Configure > Accounts, and then record the login credentials for your current groov project. (You'll need them to access the project when you've finished using this sample.)
	- **b.** Backup your current *groov* project (File > Backup Project to Computer).
- **4.** Load the sample groov project (File > Restore Project from Computer).
- **5.** In the folder where you extracted the zipped files, select the project file: groovProject\_dataLogging\_opto\_opto22.tar.gz
- **6.** In the Restore Project dialog box, enter these credentials. (Note they are case-sensitive.)
	- Username: opto
	- Password: opto22
- **7.** When *groov* restarts, log in with the same credentials.
- **8.** Configure a new Admin-level user (Configure > Accounts), and then copy the new user's API Key. (You will paste the key into Excel.)
- **9.** Now, open the Excel workbook.

If prompted, click Enable Editing, and then click Enable Content.

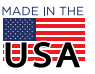

**OPTO 22** • 800-321-6786 • 1-951-695-3000 • www.opto22.com • sales@opto22.com

#### PAGE 2

- **10.** In the Configure worksheet.
	- **a.** In cell B2, enter the IP address of your groov server.
	- **b.** In cell B3, paste the API Key.
- 11. In the Data Logging worksheet, click the Start Data Logging button.

Data will begin to be logged starting in row 3.

Click the Stop Data Logging button to stop.

## HOW IT WORKS

#### *groov* Project

The groov project uses a Data Store that the Excel file reads. The project has one HMI screen that allows you to modify the Data Store variables so you can see changes as Excel logs the log.

#### Excel Data Logging Sheet

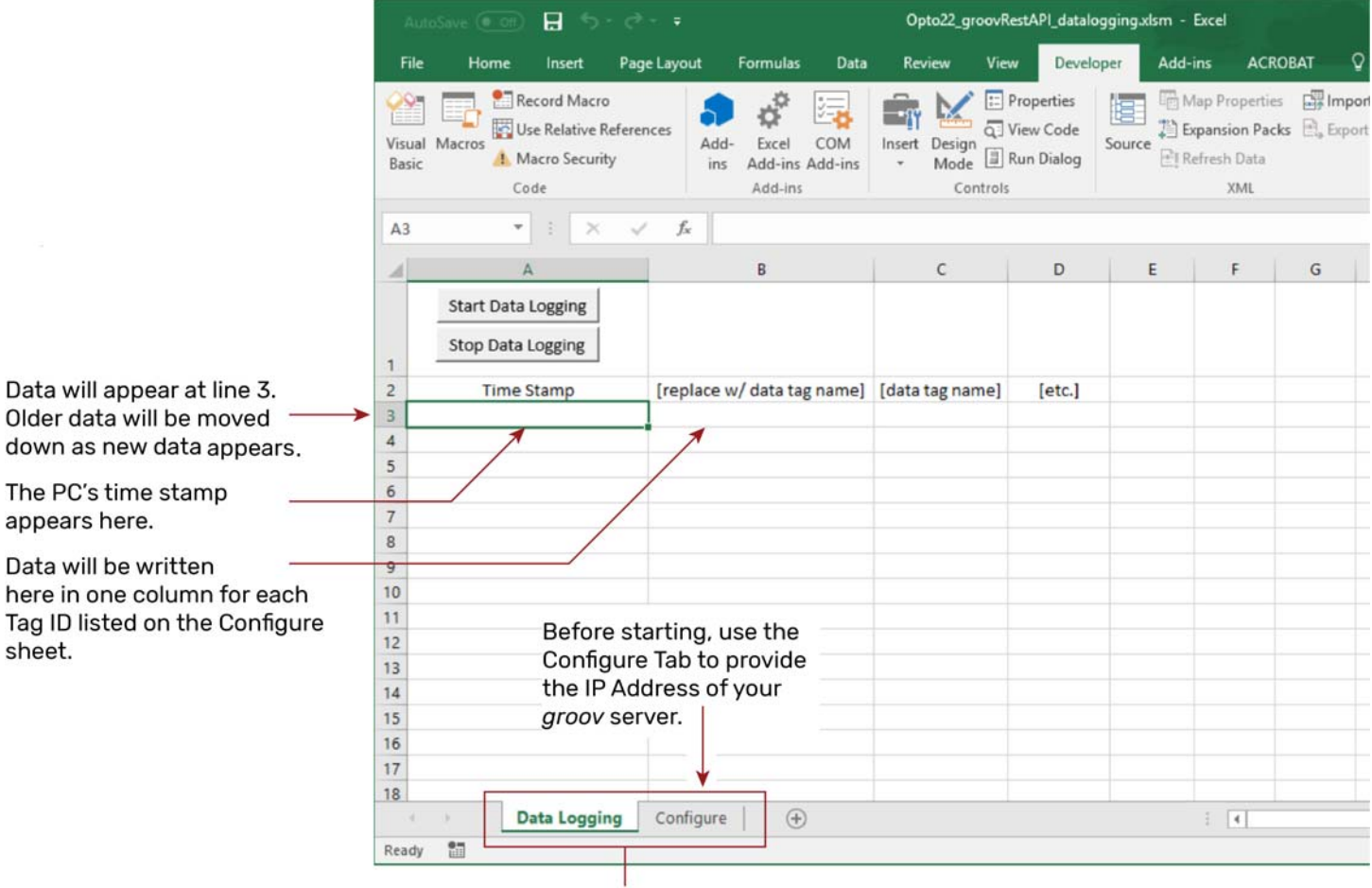

Do not rename these tabs unless you also rename all references to the tabs in the Visual Basic code.

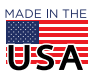

### Excel Configure Sheet

The Configure sheet is set up to work with the sample project's Data Store. Tag IDs are found in groov Build > Configure > Devices and Tags.

In cells B2 and B3, enter your groov IP address and API key. The API keys are found in groov Build > Configure > Accounts.

8 Opto22\_groovRestAPI\_datalogging.xlsm - Excel **ACROBAT** Q Tell me v Data Developer Add-in File Page Lavout  $\phi^{\phi}$ Record Macro Properties Map Properties Filmport E. 陰 Use Relative References Q View Code Expansion Packs **Expo** Visual Macros Add-Excel  $COM$  $\label{eq:insert} Insert$ Design<br>Mode J Run Dialog Source Macro Security 回1 h Data Add-ins Add-ins Basic ins Code Add-ins Controls XML **B28**  $\times$  $f_{\rm x}$  $\Delta$  $\epsilon$ 1 groov data store examples: groov IP Address: Replace address with netw  $\overline{2}$ https://  $-w10$ 3 groov user API key: Create a Admin or Editor le Use groov HMI user name a groov HMI user name:  $\overline{4}$ opto  $\overline{5}$ groov HMI password: opto22 Line of first tag to read: 6 10 Line of last tag to read:  $26$  $\overline{7}$ 8 Timer interval (seconds):  $0:00:05$ Index  $\mathsf{Q}$ Red = essential fields Tag IDs (Use ID numbers from groov Co **Kigure Data Store Tags)** (tables only)  $10$ 2038  $\overline{0}$  $11$ 2038 1  $12$ 2037 13 2048  $14$ 2036 15 2035 16 2025  $17$ 2038  $\overline{\mathbf{c}}$ 18 2041  $\overline{0}$ 19 2041  $\mathbf{1}$ Data Logging Configure  $\bigoplus$  $\overline{A}$ 

Provide the IP address of the groov server or box that is running the groov project provided with this sample.

Provide the API key configured in the sample groov project for the user name "opto" with password "opto22".

The user name and password to the groov HMI are provided here for reference. These fields are not used by the programming code.

These fields indicate which consecutive lines in column B include tag IDs to be read by Excel. Change these values if you add or remove tag IDs.

Timer interval in date format. This sample is set to a 5-second interval. Use a longer interval if you expect delays contacting your groov server, e.g, if it's remote.

This sample gets only one value per ID (to be programmatically simple). Provide an index for any tables. Leave this field empty if the variable is not a table.

These are tag IDs from the sample groov project's data store. Change these to add or remove data fields from the data logging.

**OPTO 22** • 800-321-6786 • 1-951-695-3000 • www.opto22.com • sales@opto22.com

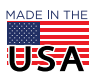

# **DPTO22** Logging *groov* Data to Excel Form 2251-170928

PAGE 4

## VISUAL BASIC

Microsoft Visual Basic for Applications - Opto22\_groovRestAPI\_datalogging.xlsm  $\Box$  $\times$ ÷. Eile Edit View Insert Format Debug Bun Tools Add-Ins Window Help JsonConverter is a module 图图·日本中国的19 (1) 1 1 区域管容为 @ Ln7, Col35 written by MIT and made Project - VBAProject X All Opto22\_groovRestAPI\_datalogging.xlsm - Module1 (Code) publicly available. It may be  $m \equiv |m|$ 9  $\overline{\bullet}$  startTimer (General) B Wanner (Opto22\_groom)<br>
B Mcrosoft Excel Objects<br>
Mcrosoft Excel Objects<br>
Mightent (Configure)<br>
ThisWorkbook<br>
ThisWorkbook ⊣ used according to terms of  $\overline{\phantom{a}}$ Public timerActive As Boolean 'global variable<br>Public LineCount As Integer 'global variable that designates the line where data is displayed<br>Public timerInterval As Date 'global variable of time interval its copyright statement. tules Module 1 contains all code **AL** JsonConverter Sub startTimer() If (timerActive = False) Then 'make sure that timer logging isn't already running for configuring and logging timerActive = True 'set this variable, which is in this code window to true<br>Dim ws As Worksheet: Set ws = Worksheets("Configure") data. Dim timeFromConfig As String timeFromConfig = ws.Cells(8, 2).value<br>If (Not timeFromConfig = "") Then timerInterval =  $ws.Cells(8, 2)$ .value Application. OnTime Now() + TimeValue(timerInterval), "logData" 'this isn't really a timer, it's saying run an application at a certain time,<br>'then it sets the time to an interval period from now, and the application to run is Else .<br>MsgBox ("Error. Provide a time value in the Configure sheet, using this format 00:00<br>timerActive = False End If End If End Sub Sub stopTimer() timerActive = False End Sub =国+  $\sqrt{ }$  $\blacksquare$ 

#### The Visual Basic code can be viewed by opening the Developer tab and selecting Visual Basic.

## FOR MORE INFORMATION

For more tips, help, and code samples, visit the Opto 22 Developer portal at <http://developer.opto22.com>.

**OPTO 22** • 800-321-6786 • 1-951-695-3000 • www.opto22.com • sales@opto22.com

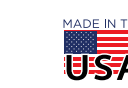